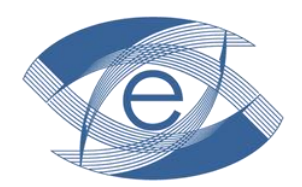

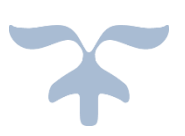

### دانشکده مجازی

قطب علمی آموزش الکترونیکی پیشرفته در علوم پزشکی دانشگاه علوم پزشکی شیراز

http://casebook.sums.ac.ir

دانشکده مجازی دانشگاه علوم پزشکی شیراز

راهنمای راهبری سامانه بانک نمونه های بالینی

#### فهرست مطالب

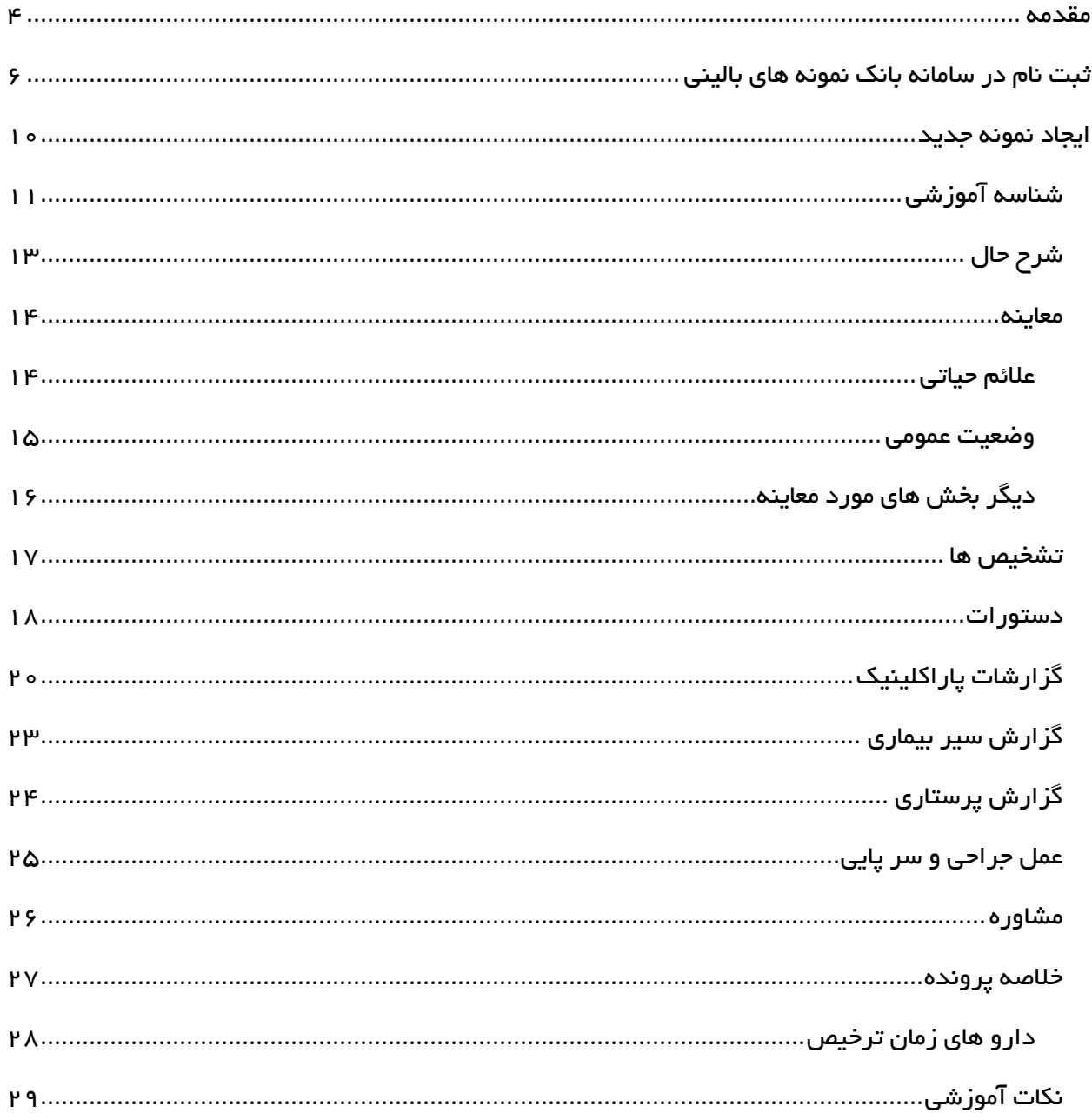

دانشکده مجازی دانشگاه علوم پزشکی شیراز

راهنمای راهبری سامانه بانک نمونه های بالینی

<span id="page-4-0"></span>مقدمه

این سامانه جهت ثبت نمونه های بالینی در پزشکی جهت آموزش دانشجویان پزشکی و دستتیاران کتاربرد دارد و هدف از ایجاد آن، این بود که دانشجویان پزشکی در طول مدت تحصیل خود شاید نتوانند انواع نمونه هتای بالینی را بررسی نمایند لذا این سامانه می توانـد جهت ایـن دانشـجویان مفیـد باشـد زیـرا در طـی سـال هـای تحصیل خود نمونه های بالینی مفیدی که جنبه آموزشی داشته باشند را در آن ثبت کرد و دانشجویان هر دوره می توانند به این نمونه ها مراجعه کرده پرونده بیمار را بررسی نموده و اطالعات آنها و تجویز هتای پزشتکان را مشاهده نمایند و بدون رفتن به بالین بیمار آموزش ها را فرا گیرند.

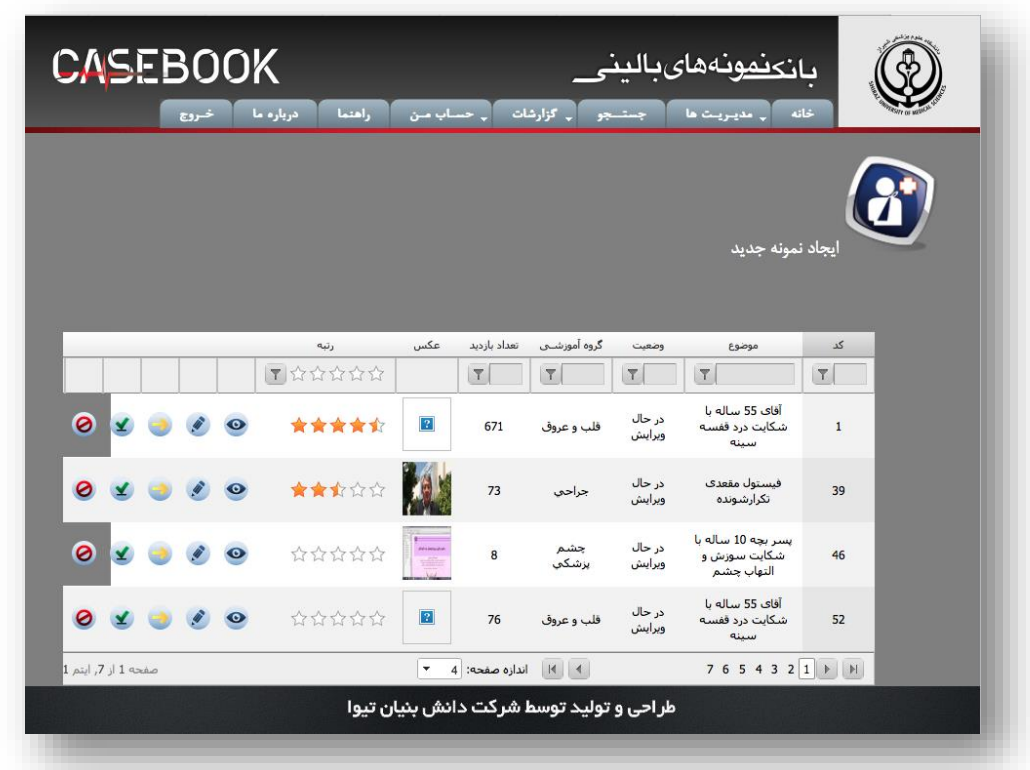

در ادامه نحوه استفاده از سامانه شامل ثبت یک نمونه بالینی، مشاهده دیگر نمونه های بالینی و... شـرح داده می شود.

الزم به ذکر است هر نمونه بالینی را در هر زمانی و هر بخشی ویرایش نمایید.

# <span id="page-6-0"></span>ثبتتت نتتام در ستتامانه بانتتک نمونه های بالینی

دانشکده مجازی دانشگاه علوم پزشکی شیراز

قدم اول: ثبت نام در سامانه

- .1 جهت ثبت نام در شامانه می بایست به آدرس ir.ac.sums.Casebook://http وارد شوید.
	- .2 از منوی باال گزینه ثبت نام را انتخاب نمایید.)تصویر شماره 1(

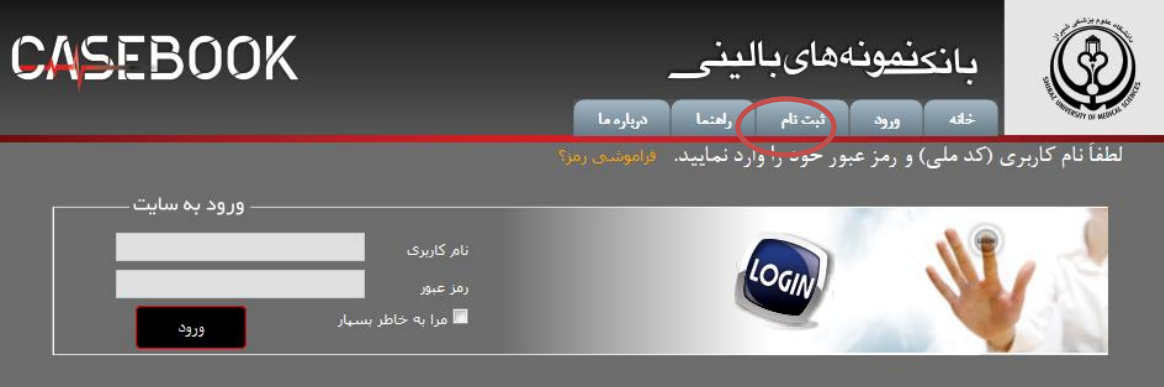

#### تصویر شماره 1

.3 اطالعات خواسته شده در فرم ثبت نام را وارد نمایید. )تصویر شماره 2(

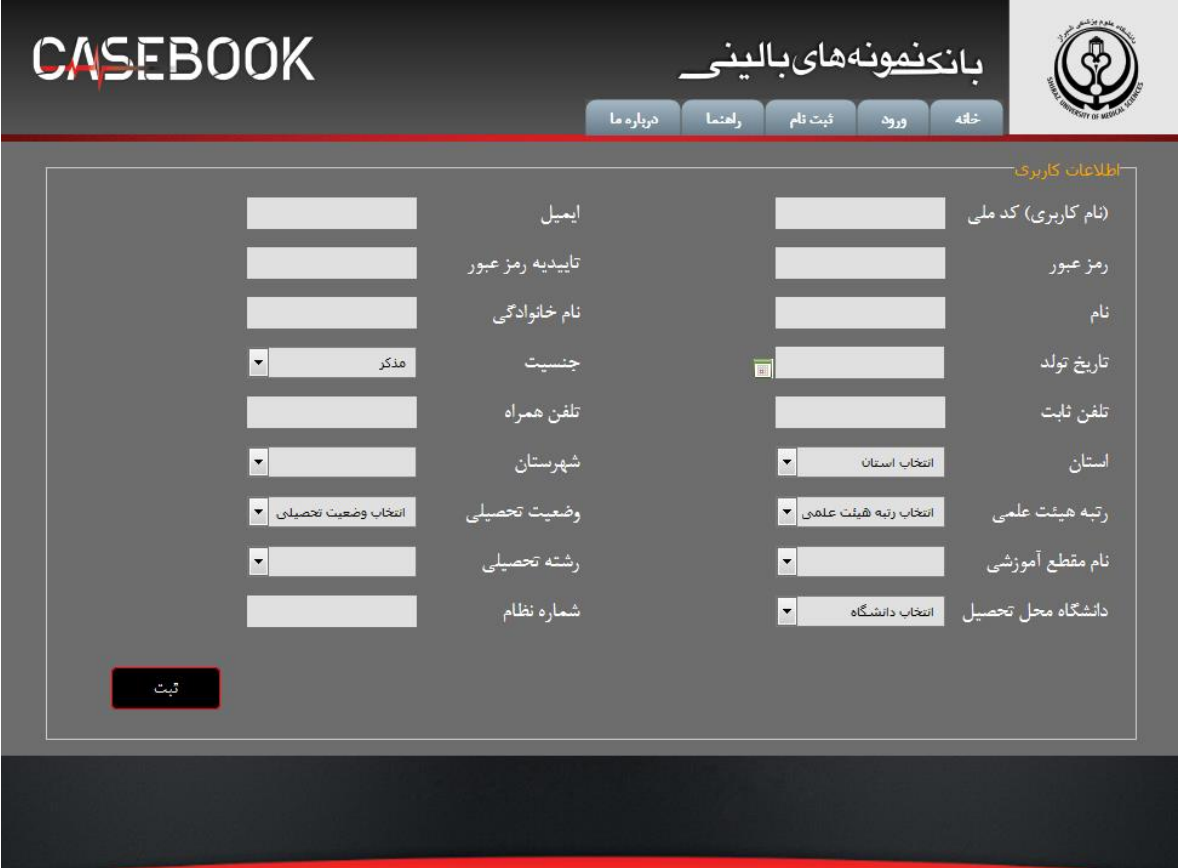

تصویر شماره 2

پس از وارد نمودن اطلاعات، در پایین صفحه دکمه ثبت را انتخـاب نماییـد. پـس از انجـام ایـن مرحلـه شـما در سامانه ثبت نام کرده اید و برای ورود به سامانه می توانیـد از نـام کـاربری (کـد ملـی) و رمـز عبـور وارد شـده توسط خودتان، وارد سامانه بانک نمونه های بالینی شوید.

قدم دوم: ثبت درخواست

پس از وارد شده به سامانه جهت ثبت نمونه بالینی، طبق عکس شماره 3 از منوی باال گزینه حساب متن، گزینته درخواست ثبت نمونه را انتخاب نمایید.)تصویر شماره 3(

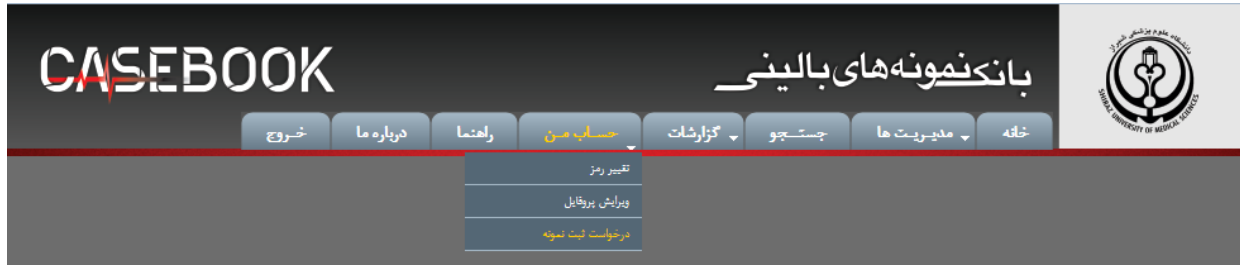

#### تصویر شماره 3

اطالعات خواسته شده در فرم درخواست ثبت نمونه ها را وارد نمایید و دکمه ثبت را انتختاب نماییتد. )تصتویر شماره 4(

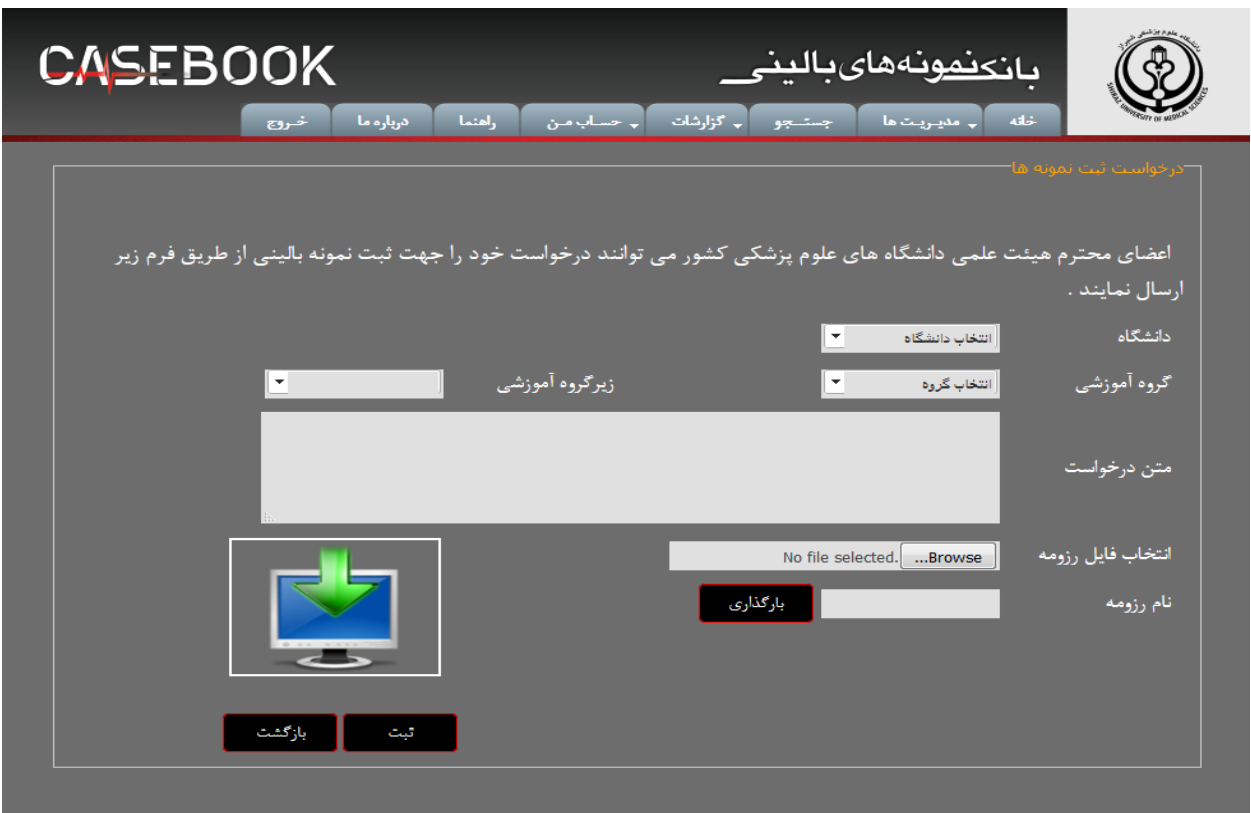

#### تصویر شماره 4

دانشکده مجازی دانشگاه علوم پزشکی شیراز

مدیر سامانه پس از بررسی اطالعات شما در خواست شما را تایید یتا رد متی نمایتد. در صتورتی کته درخواستت شما تایید شود در صفحه خانه (انتخاب از منوی بالا) گزینه ۱یجاد نمونه جدید برای شما فعال می شود. (تصویر شماره ۵)

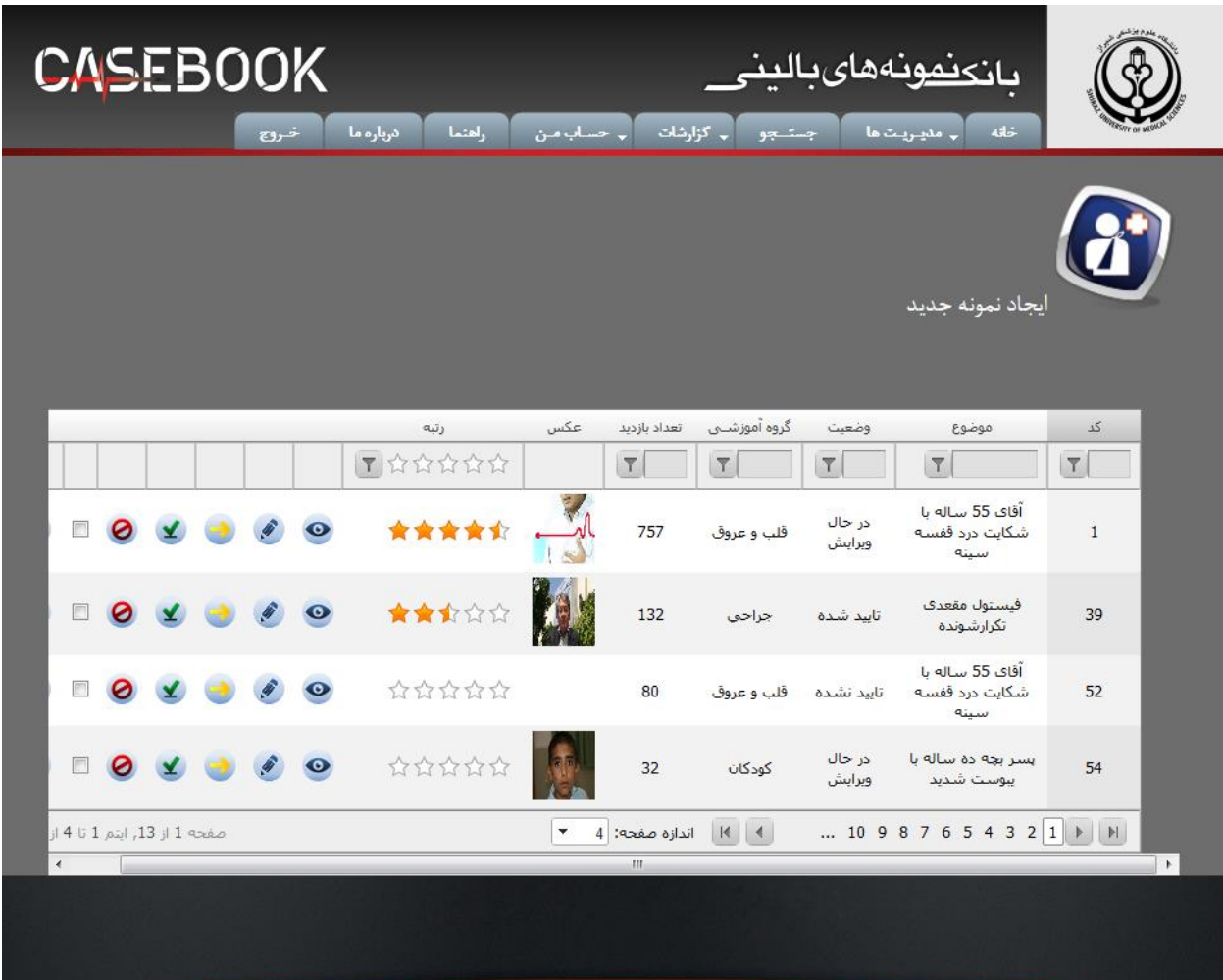

تصویر شماره 5

## <span id="page-10-0"></span>ایجاد نمونه جدید

دانشکده مجازی دانشگاه علوم پزشکی شیراز

با انتخاب گزینه "ایجاد نمونه جدید" )تصویر شماره 5( قتدم اول را در ثبتت یتک نمونته بتالینی برداشتته ایتد. )تصویر شماره 6(

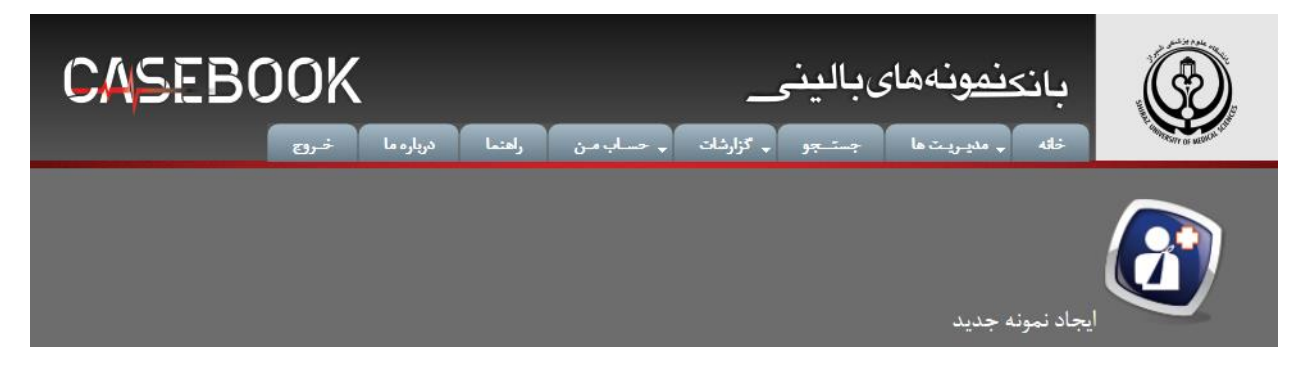

#### تصویر شماره 6

#### <span id="page-11-0"></span>شناسه آموزشی

در این بخش اطلاعات کلـی پرونـده بیمـار در آن ثبـت مـی گـردد. ایـن قسـمت شـامل سـربرگ&ای (مراحـل) مشخصات نمونه،اطلاعات کلی بیمار،اطلاعات شخصـی بیمار،مولفین،همکـاران،گروه هـدف مـی باشـد کـه در هـر قسمت با پر کردن فیلدها و بارگذاری فایل انتخابی می توان اطالعات را ثبت نموده و به مرحله بعتد برویتد. در هر سربرگ اطلاعات خواسته شده را تکمیل نمایید.

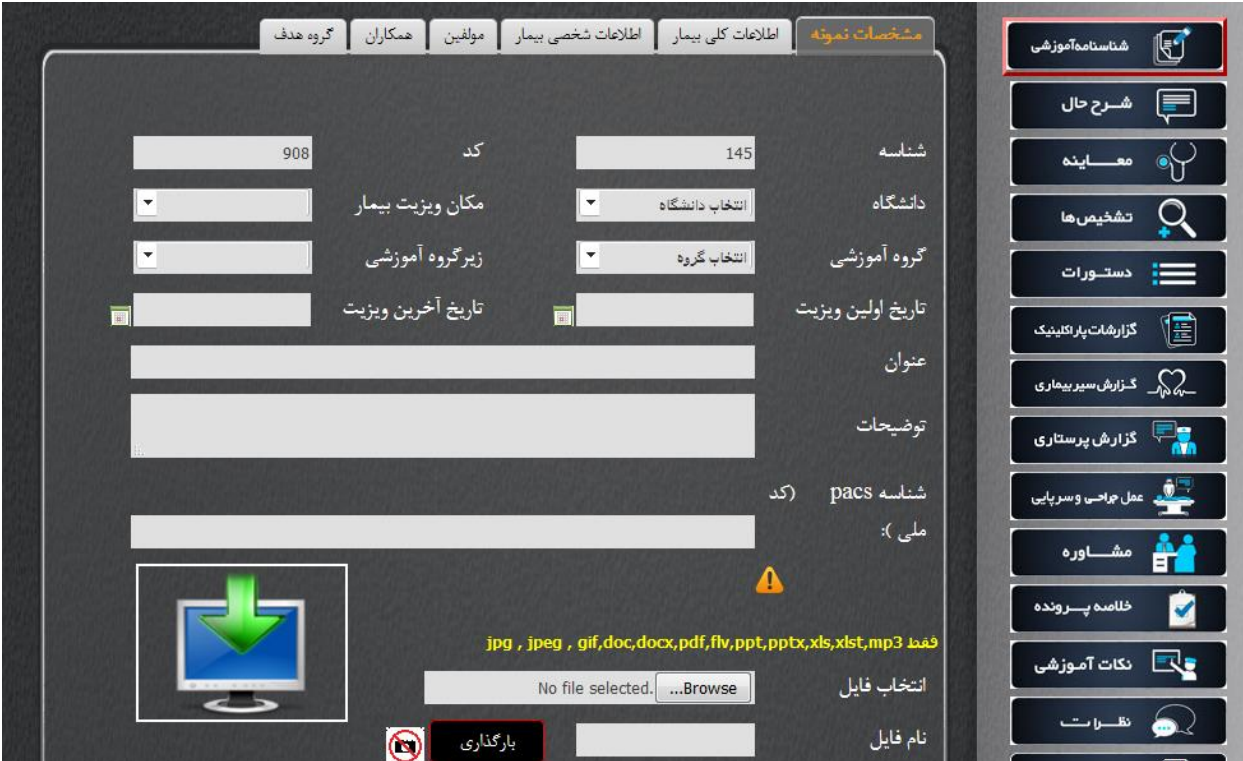

تصویر شماره 7

الزم به ذکر است یک پرونده ممکن است تمام منوی های ستمت راستت را پوشتش ندهتد. ایتن مستنله متانعی جهت انجام کار به شمار نمی رود. لذا به طور مثال ممکتن استت یتک نمونته در بختش جراحتی عمتومی بته جهتت وضعیت های اورژانس شامل چند قسمت از منوهای سمت چپ مانند شترح حتال، معاینته، تشتخیص هتا و عمتل جراحی و سرپایی شود. پس از نمایش نمونه می توانید مشاهده نمایید که مابقی منو هایی کته اطالعتاتی در آن های نیست به صورت غیرفعال می باشند.

پسوند فایل هایی را که می توان در سامانه بارگذاری نمایید شامل ,JPG ,GIF ,DOC ,DOCX ,FLV ,PDF ,PPT .باشند می XLST, MP3 XLS, PPTX,

توجه : ورود اطالعات شخصی بیمار فقط با اخذ رضایت نامه بیمار امکان پذیر است. در صتوتی کته ایتن رضتایت نامه را ندارید نیازی به پر کردن این اطالعات نیست.

#### توجه

در سربرگ مولفین و بخش های دیگری که با دکمه �� مواردی را اضـافه مـی کنیـد، حتمـا پـس اضـافه نمـودن دکمه ثبت در پایین صفحه را انتخاب نماییـد، در غیـر ایـن صـورت اطلاعـات اضـافه شـده در سـامانه ثبـت نمـی گردد.

پس از تکمیل اطالعات در هر مرحله می توانید دکمه "ثبت و مرحله بعد" را انتخاب نمایید.

#### <span id="page-13-0"></span>شرح حال

در این بخش تاریخچه و سابقه/های بیماری و دارویی بیمار به ثبت می رسد. الزم به ذکر است که در فیلدهای انتخابی مانند انتخاب نوع دارو، انتخاب نام بیماری و موارد این چنین مـی توانیـد بـا تایـپ کلمـه مـورد نظـر، در لیست آن جستجو و در صورت موجود بودن آن را انتخاب نمایید.

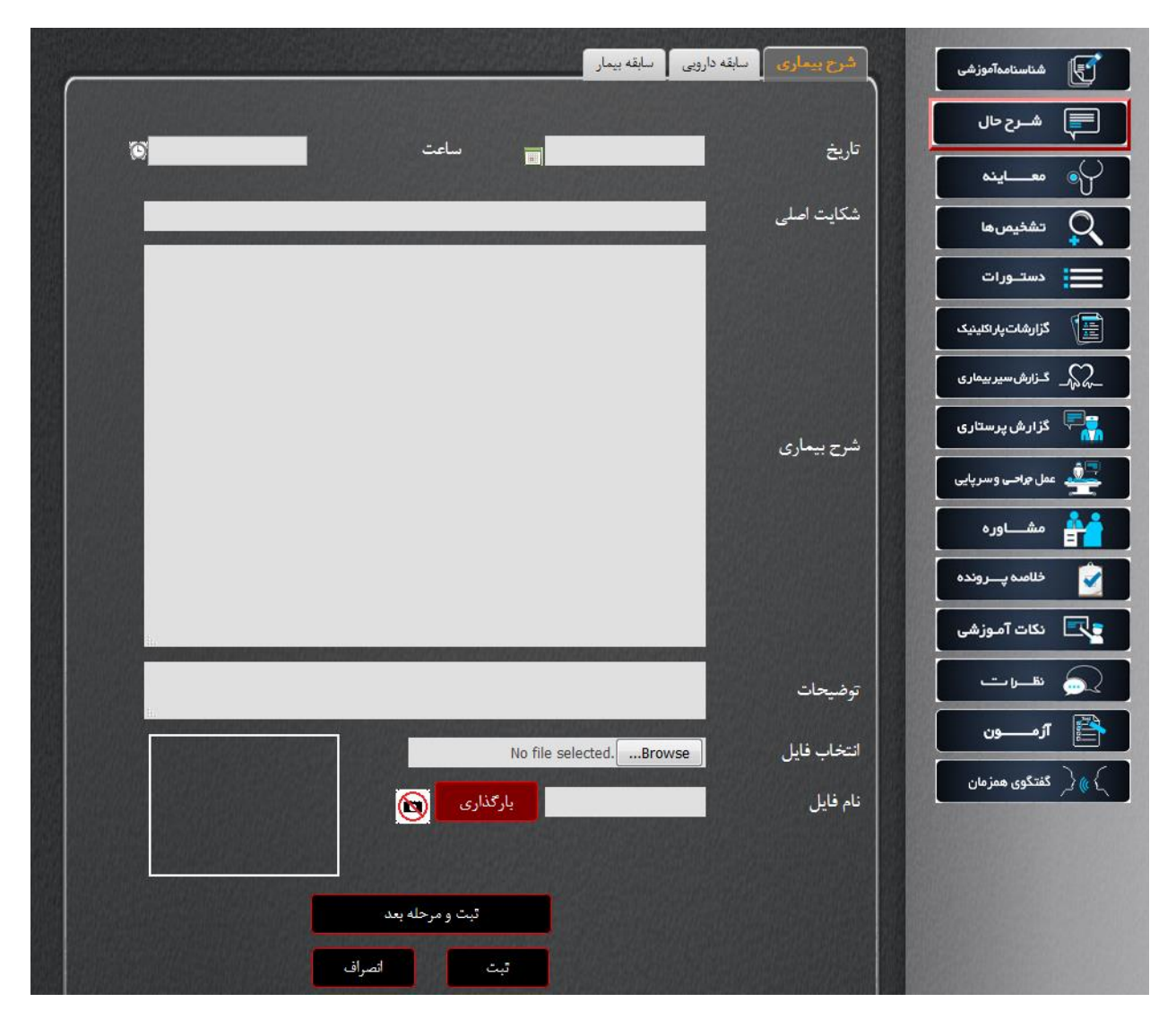

جهت انتخاب تاریخ و ساعت از دکمه های کنار آن، انتخاب نمایید.

#### تصویر شماره 8

در این قسمت با وارد کردن مشخصات بیمار و شرح بیماری و سـابقه دارویـی و سـابقه بیمـاری میتـوان فایـل بیمار را بارگذاری کرد و به مرحله بعد رفت یا انصراف داد.

الزم به ذکر است که می توان روی هر جدول، عملیات جستجو را انجام داد.

#### <span id="page-14-0"></span>معاینه

هر بیمار در مراجعه به پزشک مورد معاینه قرار می گیرد. در معاینه بدن به هشت بخش، تقسیم می گردد. هر قسمت از بدن بیمار را معاینه نموده اید و نیاز به ثبت دارد را انتخاب و وارد نمایید. بخش های تعریت شتده شامل علائم حیاتی، وضعیت عمومی، سرو گردن، قفسه سینه، شکم و لگن، اندام فوقانی، اندام تحتانی، انـدام تناسلی می باشد.

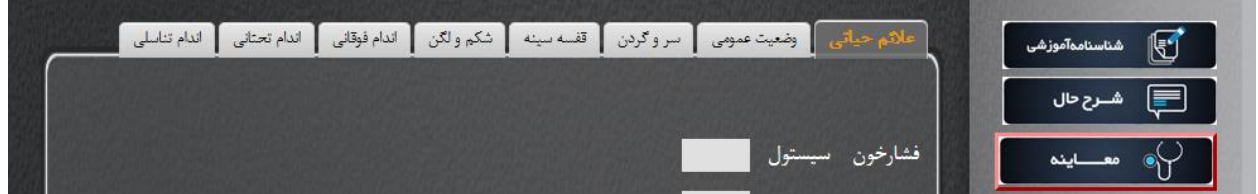

#### تصویر شماره 9

#### <span id="page-14-1"></span>عالئم حیاتی

در این قسمت با وارد کردن وضعیت بیماری هر فرد در قسمت های مختلف میتوان شرحی از وضـعیت بیمـاری مریض ایجاد کرد که اگر طبیعی باشد فقط یک توضیحات وارد می شتود و اگتر غیتر طبیعتی باشتد بایتد اطالعتات کامل از آن بیماری به همراه فایل وارد گردد.

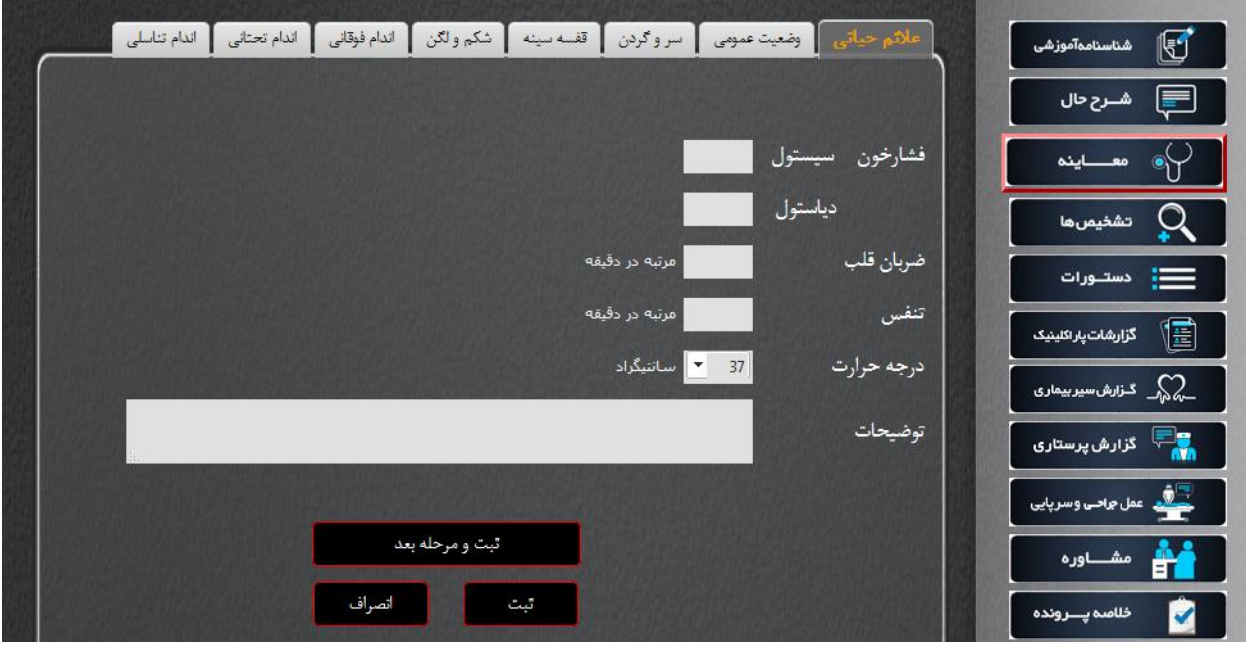

#### تصویر شماره 10

در قسمت عالئم حیاتی باید وضعیت کنونی بیمار که شامل فشار خون،ضربان قلتب،تناس و درجته حترارت متی باشد را وارد و ثبت نمود و در صورت تمایل به مرحله بعد رفت.

#### <span id="page-15-0"></span>وضعیت عمومی

در این بخش سطح هوشیاری و توضیح حال عمومی بیمار را ثبت نمایید.

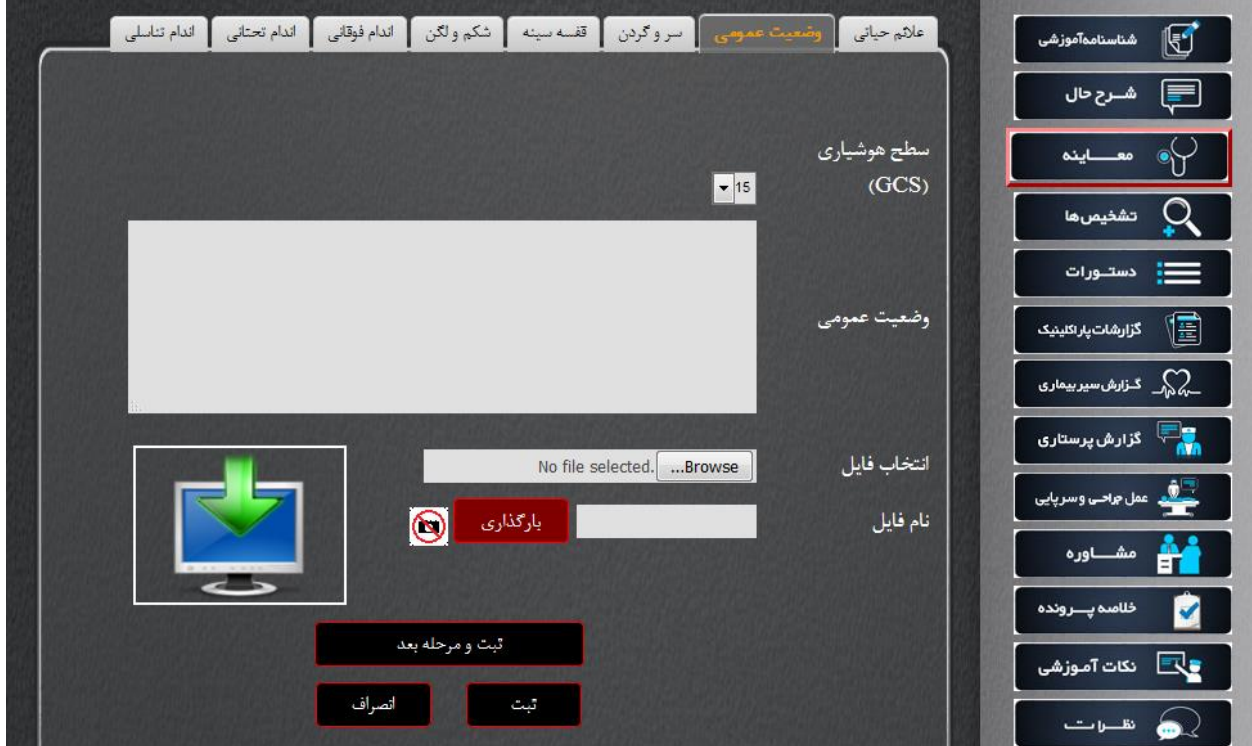

تصویر شماره 11

#### <span id="page-16-0"></span>دیگر بخش های مورد معاینه

در صورتی که نتیجه معاینه طبیعی باشد گزینه طبیعی را انتخاب و اگر توضیحاتی وجود دارد آن را وارد نمایید و در صورتی که غیر طبیعی است آن را انتخاب و توضیحات مربوط به معاینه ای که نتیجه آن غیرطبیعی است را وارد نمایید. در صورتی که دیگر قسمت های تحت معاینه طبیعی می باشد و توضتیحاتی نتدارد، نیتازی بته وارد کردن اطالعات قسمت های معاینه نیست.

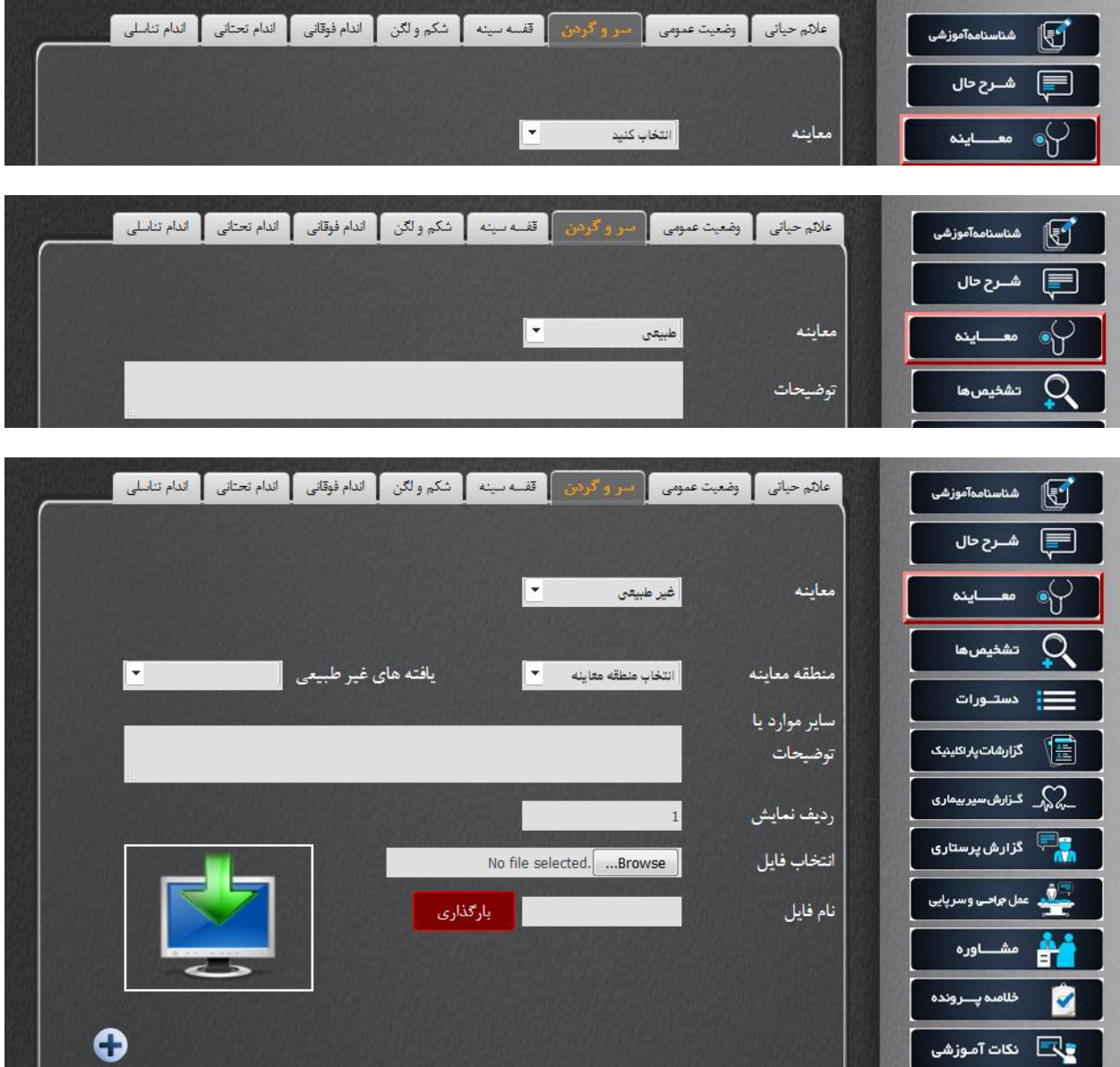

تصویر شماره 12

#### <span id="page-17-0"></span>تشخیص ها

در این قسمت تشخیص های افتراقی و تشخیص نهایی در این بخش ثبت می گردد.در این قسـمت مـی توانیـد تشخیص خود را در مورد نوع بیماری بیمار ثبت نماییـد و آنهـا را بـه صـورت فهرسـت ببینـد و همچنـین آنهـا را ویرایش یا حذف نمایید. پس از ثبت هر بیماری دکمه ثبت رانتخاب نمایید.

از لیست بیماری ها نام بیماری را انتخاب نمایید، در صوتی که بیماری توصیفی ندارد گزینه خط تیـره راانتخـاب نمایید و دکمه را انتخاب نمایید. به همین روال می توانید چند تشخیص را برای این بیمار ثبت نمایید.

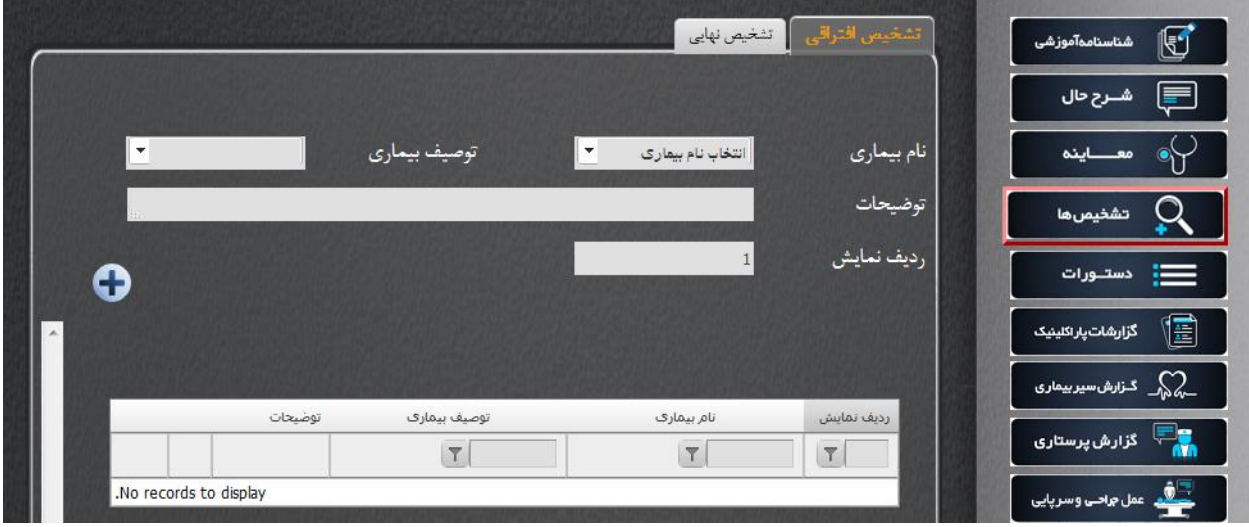

تصویر شماره 13

#### <span id="page-18-0"></span>دستورات

در این قسمت تمام دستوراتی که در طول درمان بیمار صادر گردیده است را می توانیتد در ایتن قستمت وارد نمایید. این دستورات بر اساس تاریخ صدور وارد می شوند. در این قسمت دارو، آزمایش ،پاراکلینیک و سایر دستورات و رادیولوژی ثبت می گردد.جهت انجام این کار قدم به قدم در ذیل شرح داده می شود.

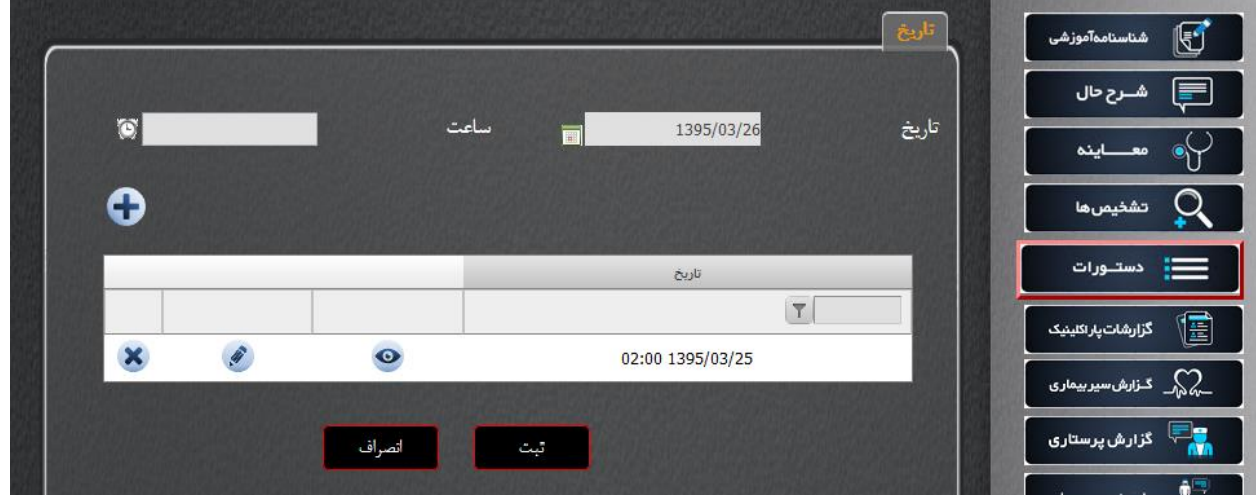

قدم اول: ابتدا تاریخ و ساعت صدور دستور را انتخاب نمایید.

#### تصویر شماره 14

قدم دوم: دکمه را انتخاب نمایید تا تاریخ انتخاب شده در جدول زیر ثبت شود.

قدم سوم: دکمه ثبت را بزنید.

قدم چهارم: روی دکمه <sup>©</sup> در جلوی تاریخ مورد نظر کلیک کنید.

قدم پنجم: سربرگ مورد نظر را انتخاب نمایید

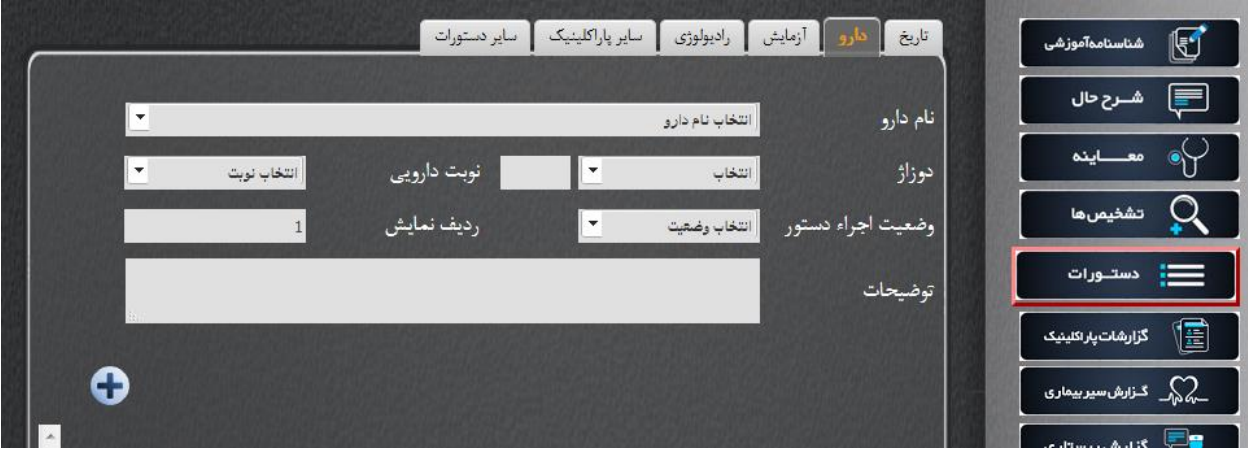

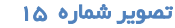

دانشکده مجازی دانشگاه علوم پزشکی شیراز

قدم ششم: اطلاعات خواسته شده ً با توجه به سربرگ انتخاب شده (دستورات داده شده بـرای بیمـار) را وارد نمایید.

قدم هفتم: دکمه <mark> $\bullet$ </mark> انتخاب نمایید

قدم هشتم: دکمه ثبت را انتخاب نمایید.

قدم نهم: جهت ثبت دستور جدید از قدم پنجم تا هشتم مجدد تکرار نمایید و در صورتی کته تتاریخ دیگتری را مد نظر دارید سربرگ تاریخ را انتخاب نمایید و از قدم اول تکرار نمایید.

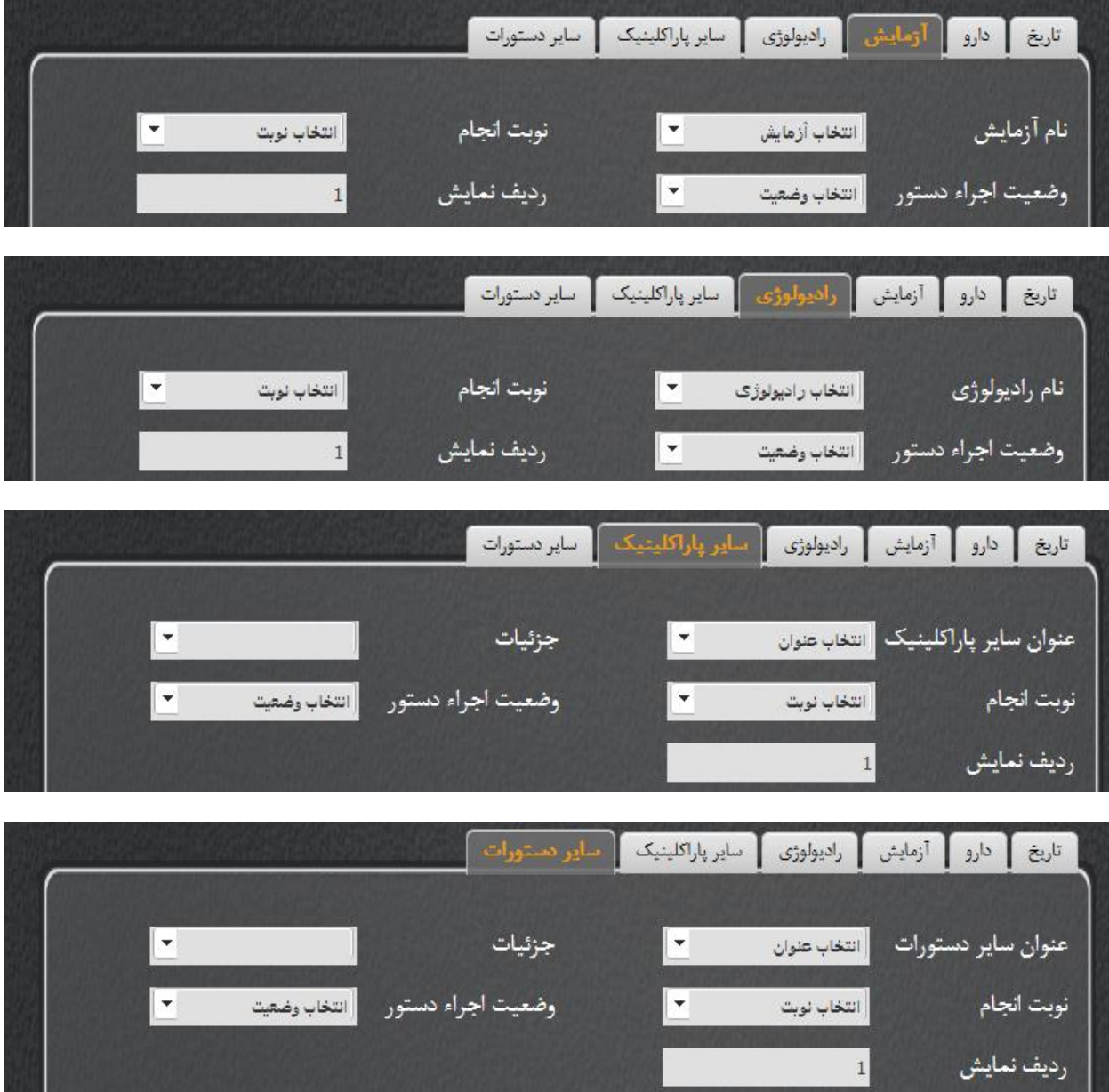

#### <span id="page-20-0"></span>گزارشات پاراکلینیک

در این قسمت گزارش دستورات داده شده در بختش قبتل متی بایستت وارد گتردد. آزمایشتات بیمتار تصتاویر رادیولوژی و سایر گزارشات پاراکلینیکی به ثبت می رسد.

ثبت گزارش آزمایشگاه

قدم اول: نام آزمایش را انتخاب نمایید.

قدم دوم: تاریخ و ساعت های مربوطه را انتخاب نمایید.

قدم سوم: در صورتی که دارای توضیحات و فایل می باشد آنها را وارد نمایید.

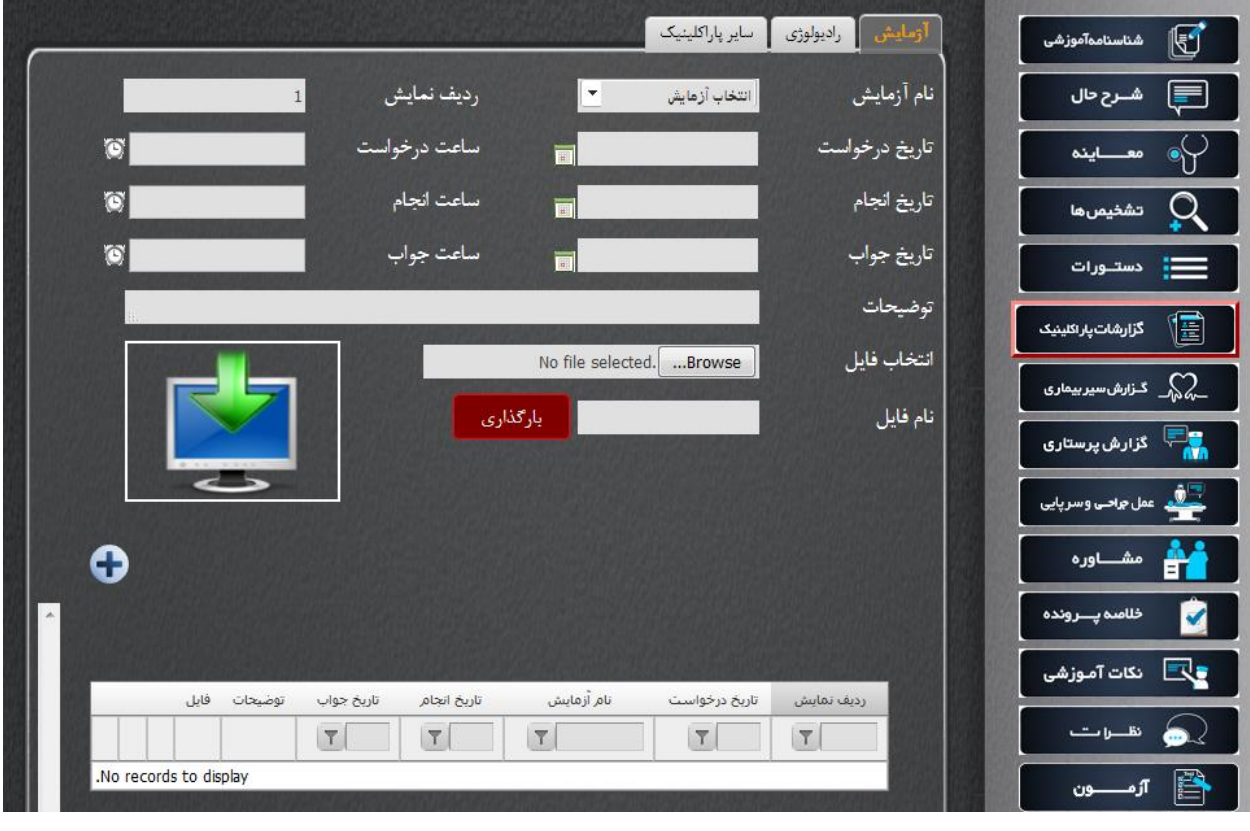

#### تصویر شماره 16

قدم چهارم: دکمه را انتخاب نمایید. پس از انتخاب دکمه مذکور اطالعتات وارد شتده را در جتدول مشتاهده می نمایید.

قدم پنجم: دکمه ثبت در پایین صفحه را انتخاب نمایید.

قدم ششم: در جلوی آزمایش مورد نظر از جدول جهت ثبت جواب روی دکمه <sup>ط</sup>اه کلیک نمایید.

قدم هفتم: در صفحه باز شده از لیست شاخص آزمایش، گزینه خط تیره را انتخاب نمایید.

قدم هشتم: جواب، محدوده طبیعی و توضیحات را وارد نمایید.

قدم نهم: دکمه ثبت را انتخاب نمایید.

قدم دهم: جهت ثبت مجدد جواب یا آزمایش دکمته بازگشتت را انتختاب نماییتد و در صتورتی کته متی خواهیتد مورد دیگری را وارد نمایید قدم اول تا نهم را تکرار نمایید.

#### رادیولوژی و سایر پاراکلینیک ها.

جهت ثبت رادیولوژی و سایر پاراکلینیک ها به یک روش عمل می نماییم.

قدم اول: سربرگ مورد نظر را انتخاب نمایید.

قدم دوم: اطالعات خواسته شده را وارد نمایید. در این اطالعات نتیجه گزارش رادیولوژی را نیتز وارد نماییتد . در صورتی که توضیحات اضافه تری دارید آن را در بخضش توضیحات وارد نمایید.

قدم سوم: دکمه را انتخاب نمایید. پس از انتخاب دکمه مذکور اطالعات وارد شده را در جدول مشاهده می نمایید.

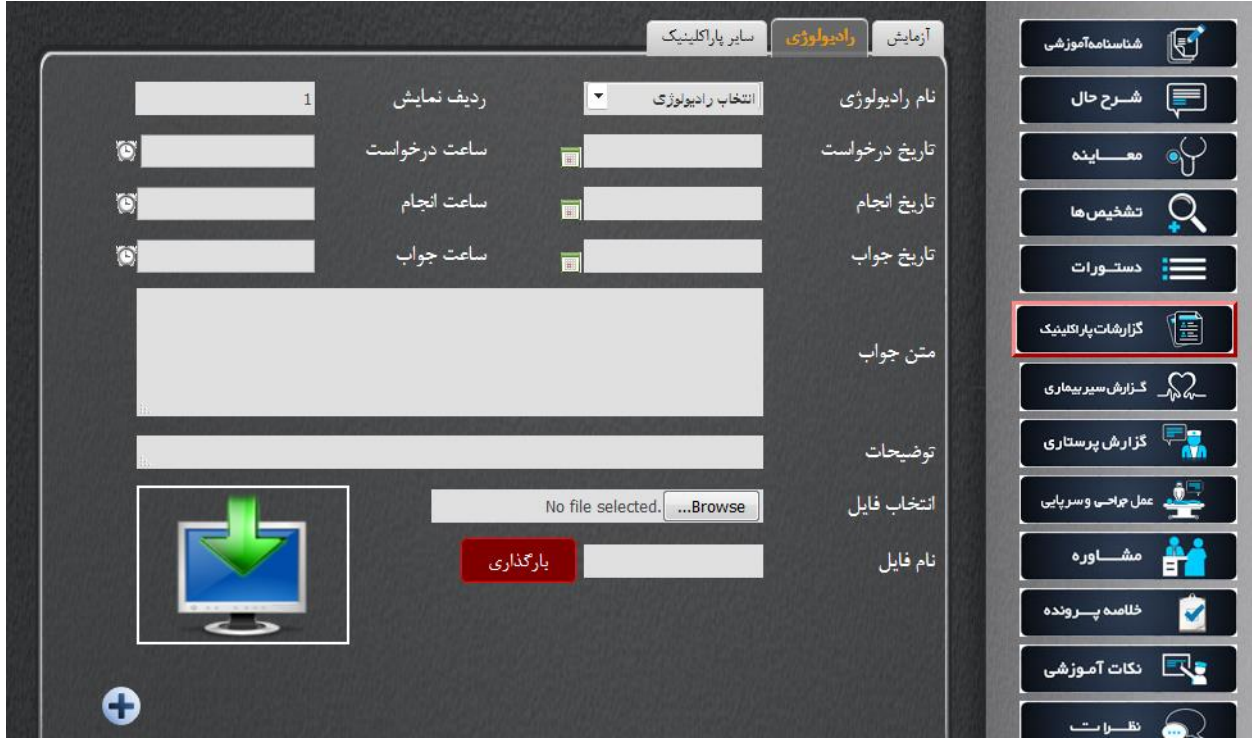

#### تصویر شماره 17

دانشکده مجازی دانشگاه علوم پزشکی شیراز

قدم چهارم: دکمه ثبت در پایین صفحه را انتخاب نمایید.

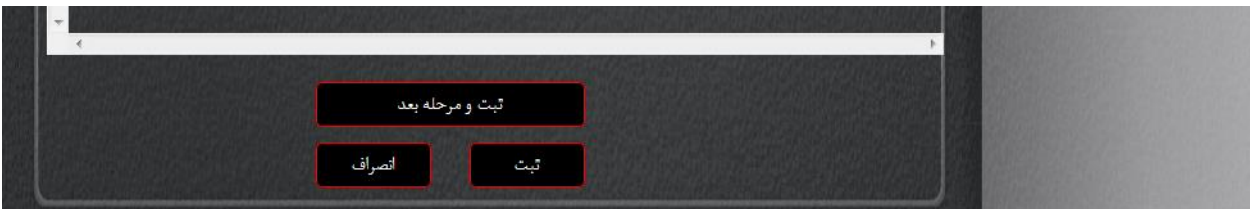

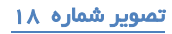

#### <span id="page-23-0"></span>گزارش سیر بیماری

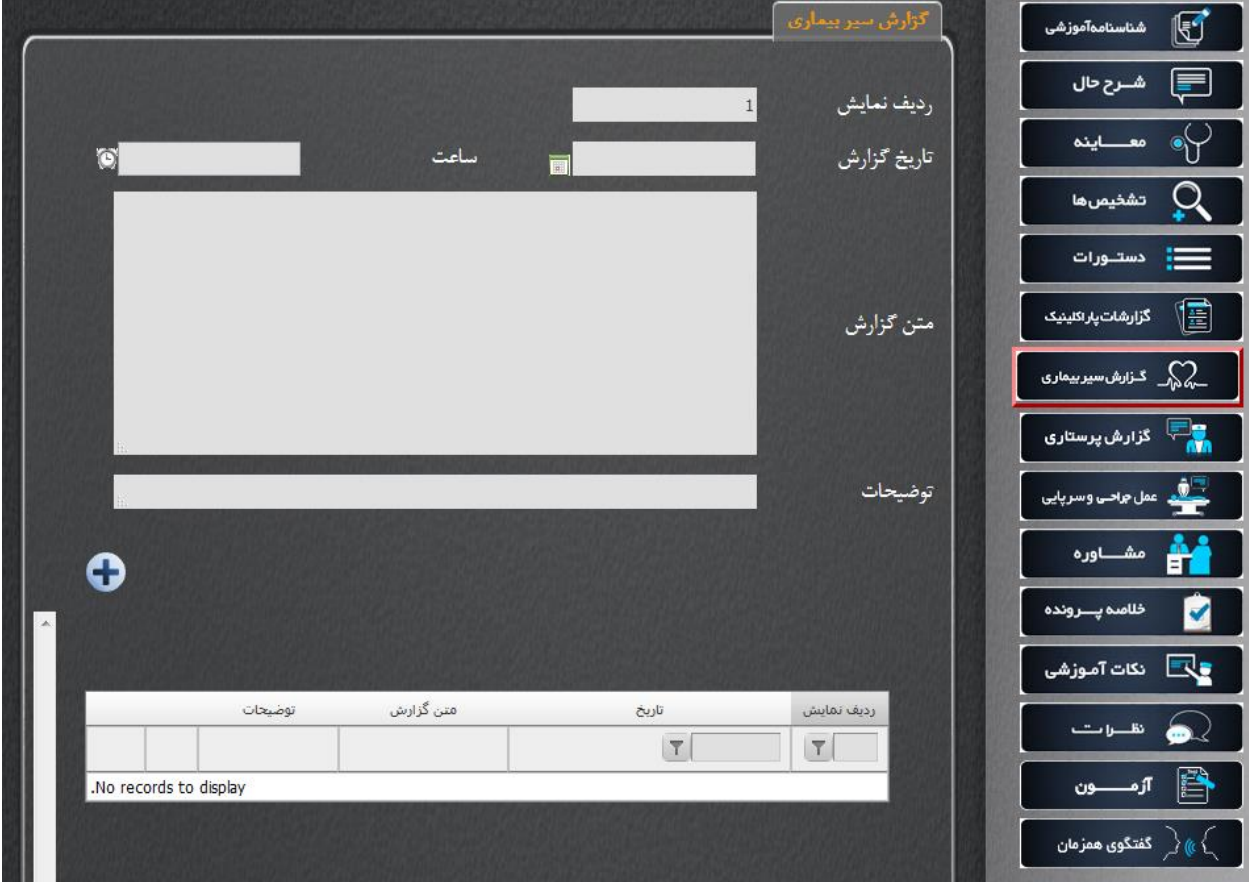

در این قسمت گزارش از مراحل درمان بیمار ثبت می گردد. که مراحل انجام در ذیل تصتویر شترح داده شتده است.

#### تصویر شماره 19

قدم اول: تاریخ و ساعت و گزارش را وارد نمایید.

قدم دوم: متن گزارش سیر بیماری را وارد نماییـد. در صـورتی کـه توضـیحات اضـافه تـری داریـد آن را در بخضش توضیحات وارد نمایید.

قدم سوم: دکمه را انتخاب نمایید. پس از انتخاب دکمه مذکور اطالعات وارد شده را در جدول مشاهده می نمایید.

قدم چهارم: دکمه ثبت در پایین صفحه را انتخاب نمایید.

#### <span id="page-24-0"></span>گزارش پرستاری

در این قسمت گزارشات پرستاری برای بیمار نوشته شـده اسـت، ثبـت مـی گـردد. مراحـل ثبـت گزارشـات پرستاری در ذیل تصویر شرح داده می شود.

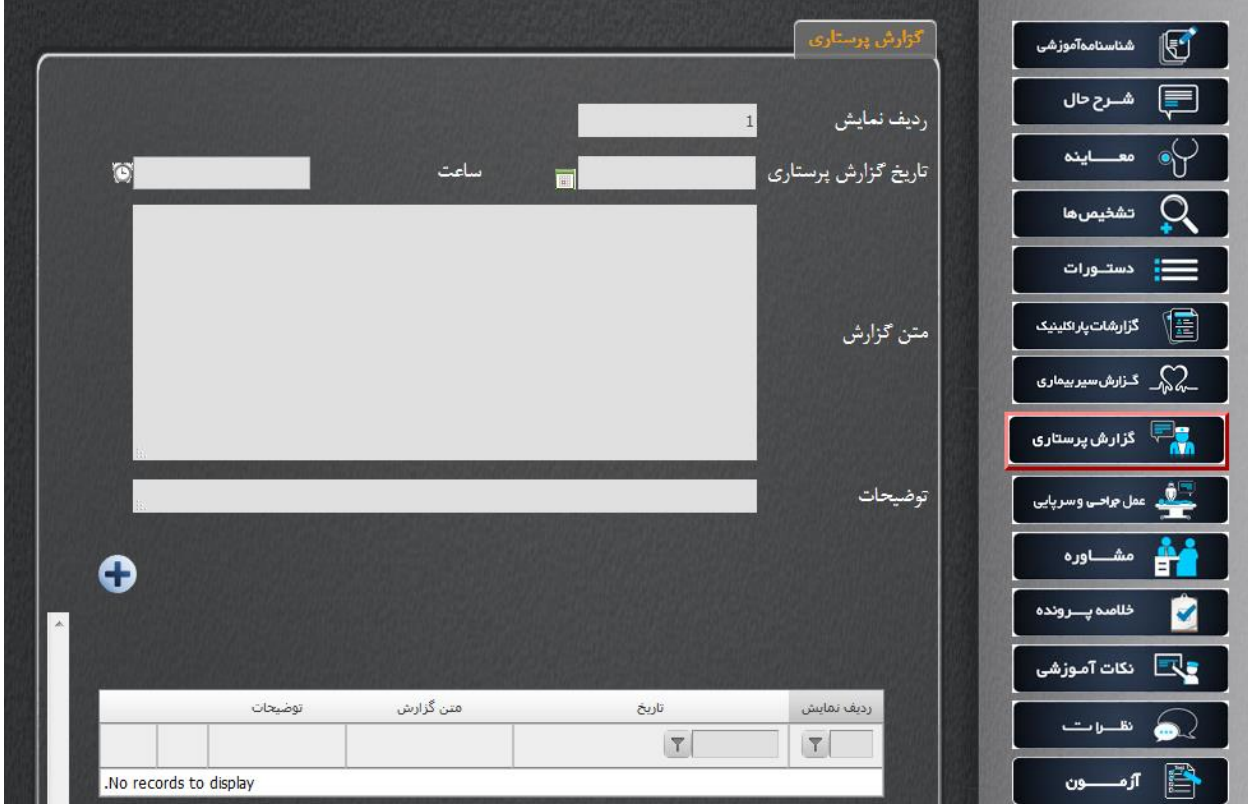

قدم اول: تاریخ و ساعت و گزارش را وارد نمایید.

قدم دوم: متن گزارش پرستاری را وارد نمایید. در صورتی که توضیحات اضافه تتری داریتد آن را در بخضتش توضیحات وارد نمایید.

قدم سوم: دکمه $\bm \Omega$  را انتخاب نمایید. پس از انتخاب دکمه مذکور اطلاعات وارد شده را در جدول مشاهده می نمایید.

قدم چهارم: دکمه ثبت در پایین صفحه را انتخاب نمایید.

#### <span id="page-25-0"></span>عمل جراحی و سر پایی

گزارش اعمال جراحی که بیمار در طی زمان درمان تحت انجام قرار گرفته است، را در این قسمت وارد نمایید. در صورتی که بیمار نیز تحت چند عمل جراحی قرار گرفته باشد، می توانید گزارش تمام اعمال جراحتی را نیتز در این قسمت با جزئیات کامل وارد نمایید.

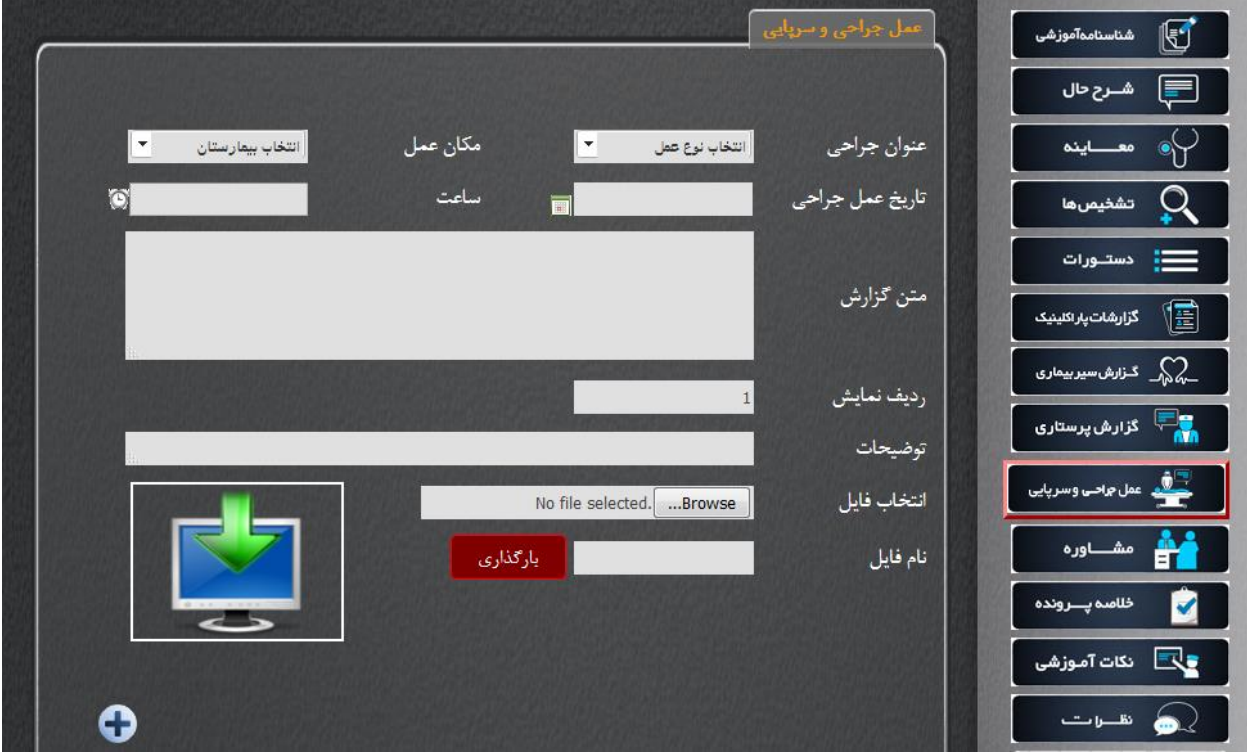

در عمل جراحی تاریخچه عمل های انجام شده و مکان و تتاریخ و ستاعت آنهتا بته همتراه گتزارش وارد متی شتود همچنین می توان فیلم مربوط به عمل را در این قسمت قرار داد.

قدم اول: تاریخ و ساعت و گزارش را وارد نمایید.

قدم دوم: متتن گتزارش عمتل جراحتی را وارد نماییتد. در صتورتی کته توضتیحات اضتافه تتری داریتد آن را در بخضش توضیحات وارد نمایید.

قدم سوم: دکمه را انتخاب نمایید. پس از انتخاب دکمه مذکور اطالعات وارد شده را در جدول مشاهده می نمایید.

قدم چهارم: دکمه ثبت در پایین صفحه را انتخاب نمایید.

#### <span id="page-26-0"></span>مشاوره

در این قسمت مشاوره/مشاوره های پزشکی انجام شده در طی زمان درمان بیمار ثبت می گردد. این بخش نیز مانند دیگر بخش های سامانه محدودیتی در ثبت اطالعات وجود ندارد با توجه به اینکه درمان برخی از بیمتاران نیاز به مشاوره با دیگر پزشکان نیاز دارد. مراحل ثبت مشاوره ها و نتایج آن در ذیل تصویر توضیح داده شتده است.

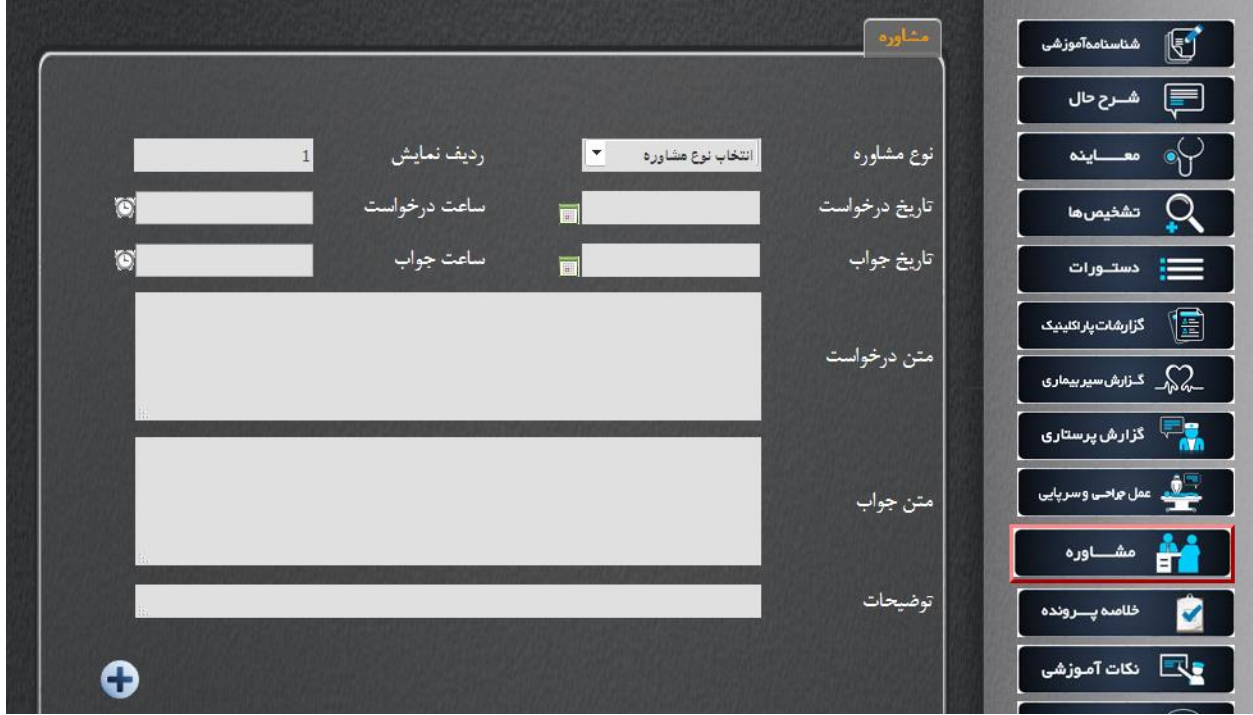

قدم اول: نوع مشاوره را انتخاب نمایید.

قدم دوم: تاریخ و ساعت درخواست و جواب مشاوره را وارد نمایید.

قدم سوم: متن درخواست مشاوره را وارد نمایید.

قدم چهارم: متن جواب مشاوره را وارد نمایید. در صورتی که توضتیحات اضتافه تتری داریتد آن را در بخضتش توضیحات وارد نمایید.

دکمه را انتخاب نمایید. پس از انتخاب دکمه مذکور اطالعات وارد شده را در جدول مشاهده می نمایید.

قدم پنجم: دکمه ثبت در پایین صفحه را انتخاب نمایید.

قدم ششم: جهت ثبت مشاوره جدید قدم اول تا پنجم را مجددا تکرار نمایید.

#### <span id="page-27-0"></span>خالصه پرونده

در این قسمت خالصه ای از کل فرآیند درمانی بیمار از بدو ورود تا خروج ثبت می شود. در این قستمت تتاریخ ترخیص از قسمت شناسنامه آموزشی نمایش داده می شود.

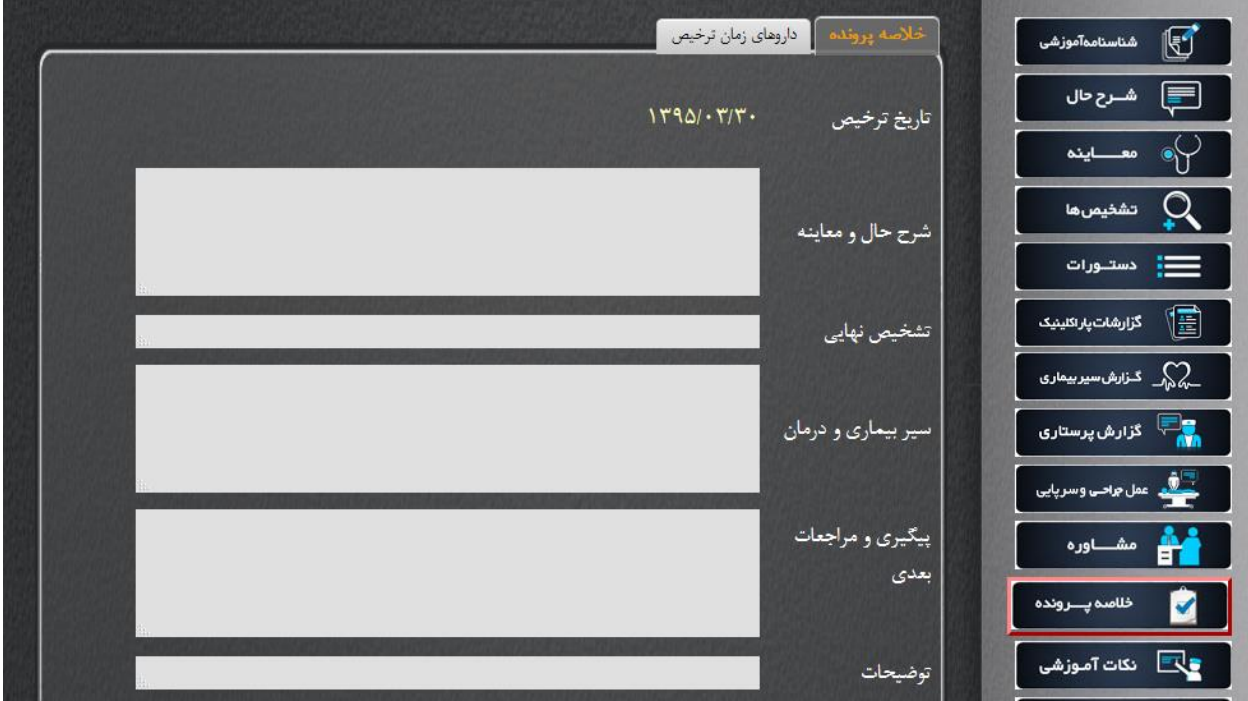

قدم اول: اطالعات خواسته شده را وارد نمایید.

قدم دوم: دکمه ثبت در پایین صفحه را انتخاب نمایید.

<span id="page-28-0"></span>دارو های زمان ترخیص

برای بیمار در این قسمت ثبت می گردد.

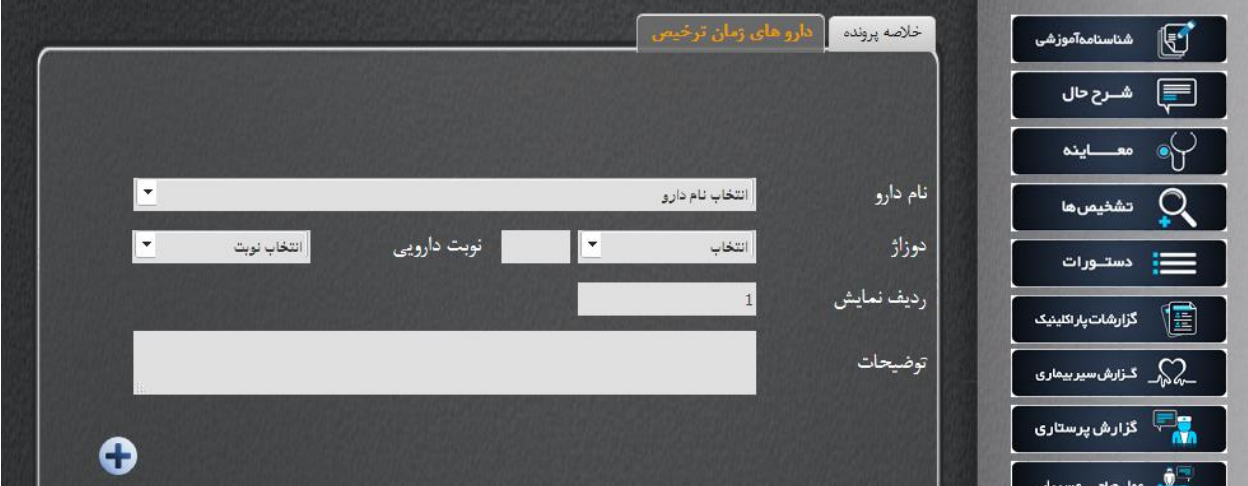

قدم اول: اطالعات خواسته شده را وارد نمایید.

قدم دوم: دکمه ثبت در پایین صفحه را انتخاب نمایید.

#### <span id="page-29-0"></span>نکات آموزشی

در این قسمت نکات مهمی که جهت آموزش مهم می باشد و دانشجویان بایستتی بته آنهتا توجته کننتد ثبتت متی گردد. در این قسمت نکاتی که برای هر بخش وارد می شود در همان بخش و صفحه به همراه فایل آن نمـایش داده می شود.

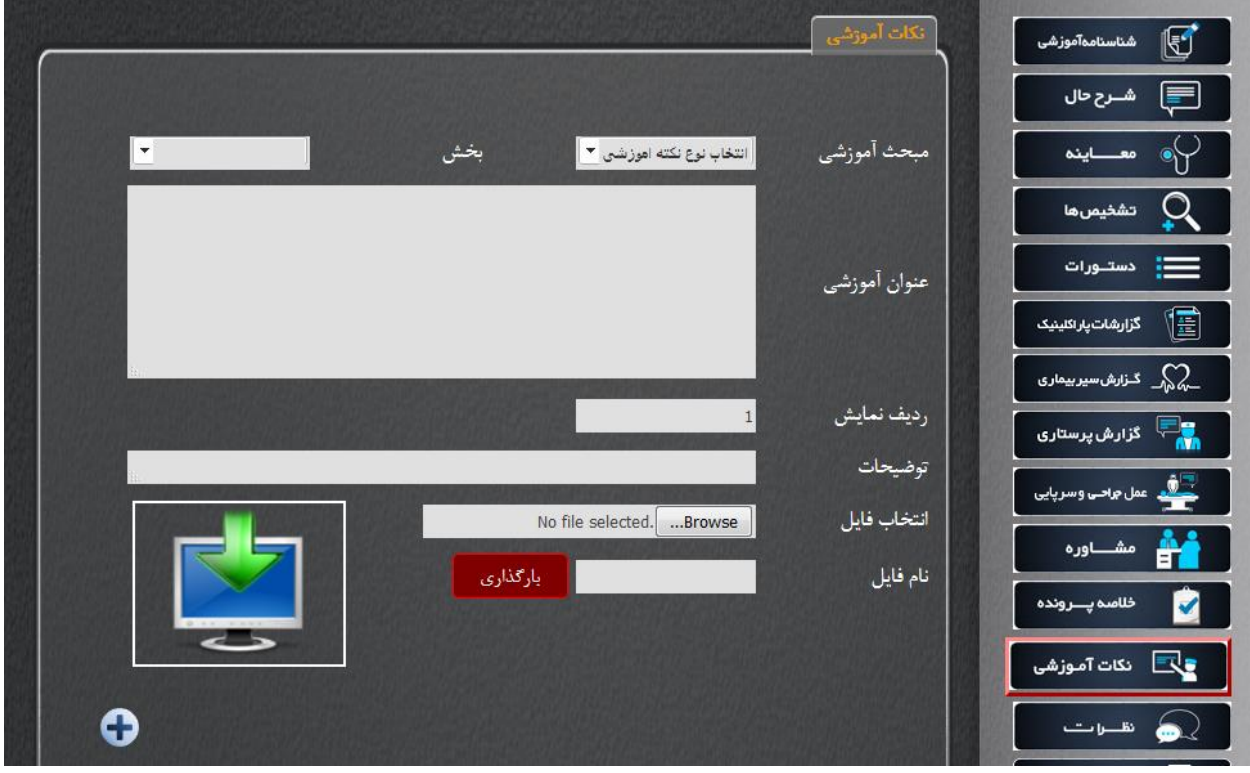

قدم اول: از لیست مبحث آموزشی گزینه مورد نظر خود را انتخاب نمایید. این لیست شامل قسمت های اصلی نمونه بالینی می باشد. که در سمت راست تصویر فوق مشاهده می نمایید.

قدم دوم: پس از انتخاب مبحث آموزشی، زیر بخش های آن نمایش داده مـی شـود. از ایـن لیسـت نیـز گزینـه مورد نظر رانتخاب نمایید.

قدم سوم: عنوان آموزشی توضیحات را وارد نمایید و فایل مورد نظر را بارگزاری نمایید.

قدم چهارم: دکمه را انتخاب نمایید.

قدم پنجم: دکمه ثبت را در پایین صفحه انتخاب نمایید.

قدم ششم: جهت ثبت نکته آموزشی جدید، مراحل اول تا پنجم را تکرار نمایید.